# eQuilibra Note Operative fattura acquisto Extra Cee con Bolle Doganali

# Predisposizione archivi di base

Prima di procedere con la registrazione contabile bisogna predisporre gli archivi come segue:

**1. Fornitori (V 1-1-4/C 1-1-3):** inserire il fornitore estero, il fornitore fittizio"Bolla doganale" e lo spedizioniere se non presenti in anagrafica.

# **Fornitore Estero**

Dovrà essere caricato correttamente indicando, il C.A.P. con "00000", la provincia (Pr.) con "EE", il codice della nazione estera (nel nostro esempio IND=India).

Verificare che i dati della nazione siano caricati correttamente (vedi [punto 2\)](#page-1-0).

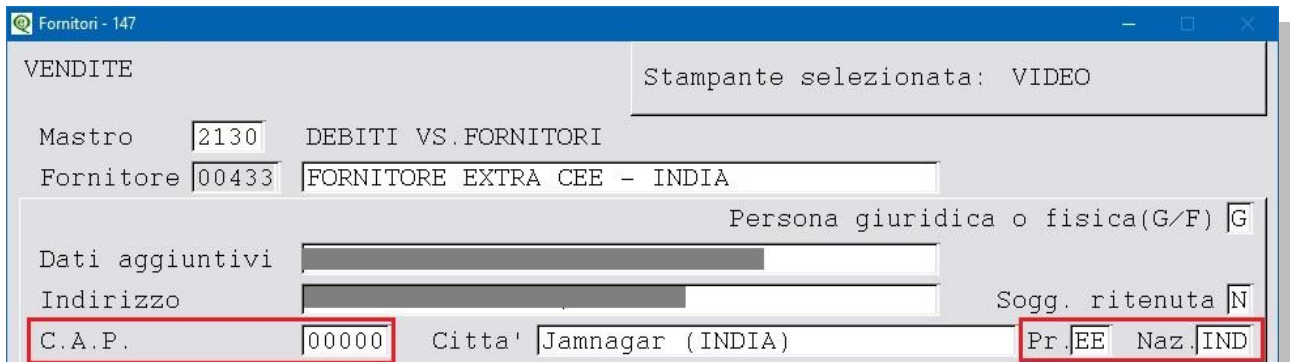

Attivare l'indicatore **Esterometro=S** (**N.B.** l'invio **dell'Esterometro rimane facoltativo** per tutte le **operazioni** per le quali è stata **emessa una Bolletta Doganale**), mentre il campo **Dogana** deve essere valorizzato a **N**.

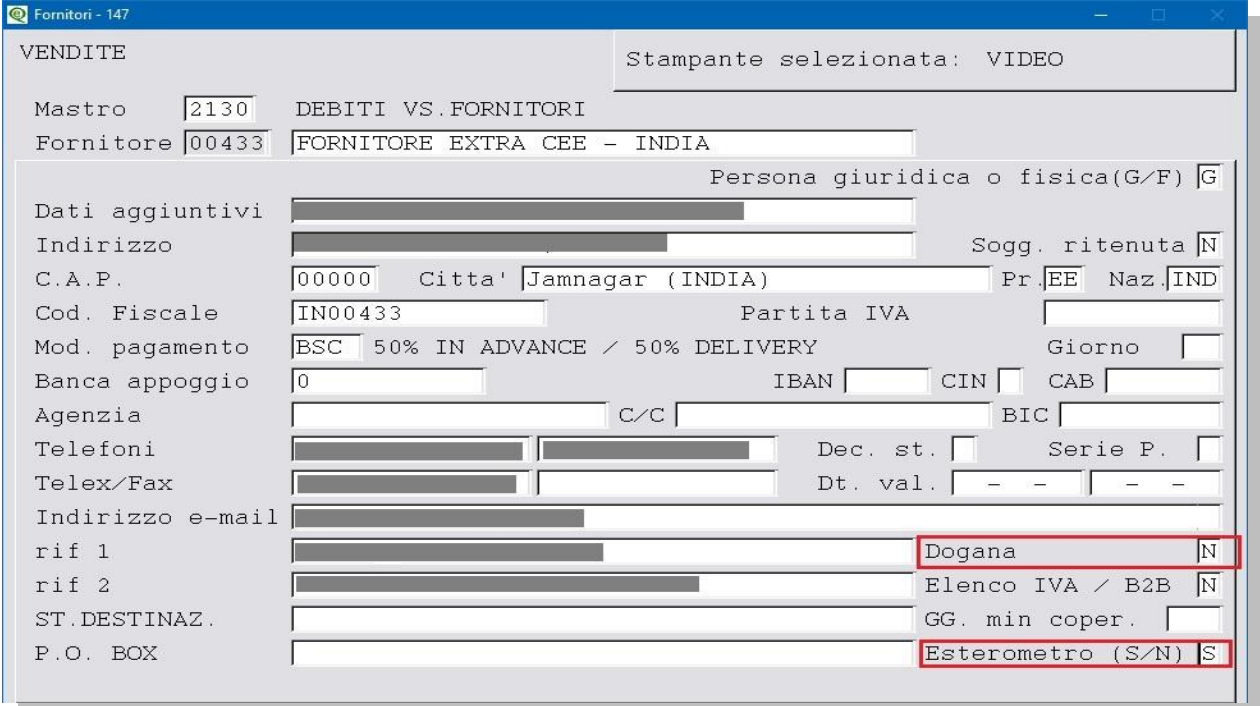

#### Juilibra  $\blacksquare$

### **Fornitore Fittizio "Bolla Doganale"**

Inserire un nuovo codice fornitore denominato es."Bolla doganale Paesi ExtraCee", a parte i dati obbligatori (es. forma di pagamento ecc.) non è necessario compilare altri dati anagrafici (es. codice fiscale e/o partita Iva). Attivare il campo "**Dogana= S"**, affinché venga richiesto il codice fornitore di riferimento (fornitore estero) in fase di registrazione in prima nota.

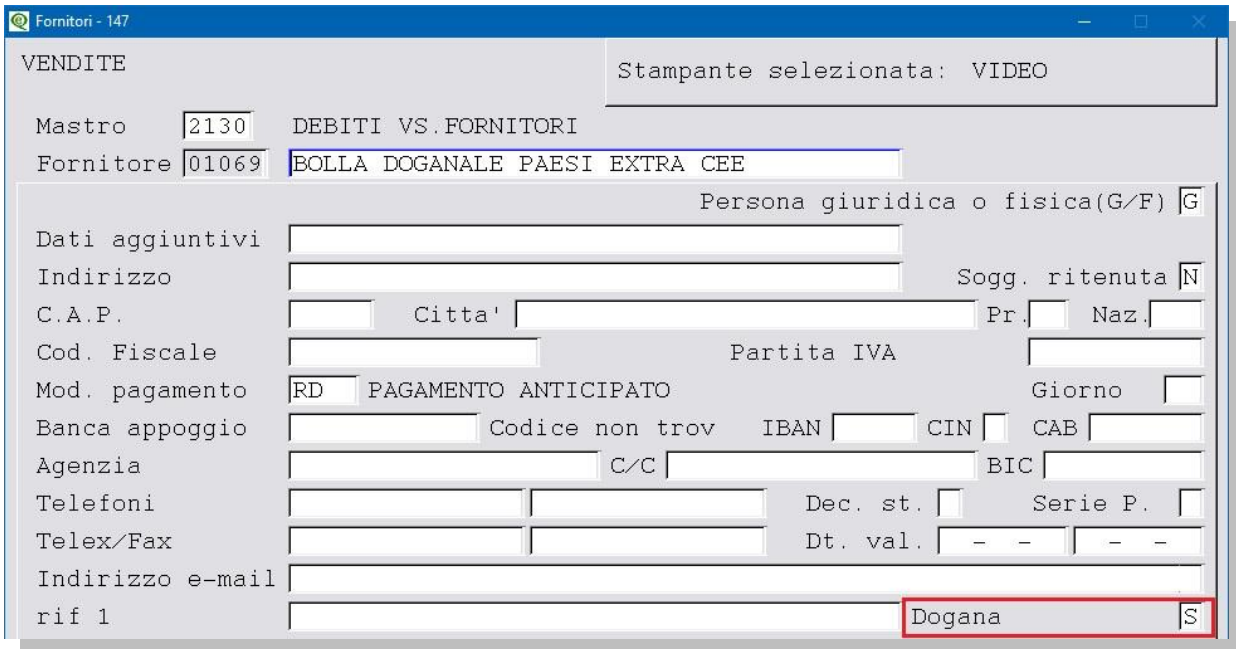

# **Spedizioniere**

Per l'inserimento dello spedizioniere non è richiesta nessuna impostazione particolare, trattarlo come una normale anagrafica fornitore.

<span id="page-1-0"></span>**2. Nazioni (V 4-A-1):** ogni nazione deve avere il **Codice Iso [\(vedi tabella\)](https://www.adm.gov.it/portale/documents/20182/885805/T005%2B-%2BTabella%2Bcodici%2BPaesi%2BTerzi%2BISO%2B3166.ods/74d2c1a3-ef17-414a-88c6-5c28a1faaf0d?version=1.1&t=1459351129885&download=true)**e il **Codice Paese [\(vedi tabella\)](https://www.agenziaentrate.gov.it/portale/web/guest/archivio/modelli-e-istruzioni/modelli-2008-2016/modelli-di-dichiarazione/2007/unico-pf-2007/Fascicolo_1/5_Appendice/Elenco_dei_paesi_e_dei_territori_esteri.html)** valorizzato.

Nel nostro esempio la Nazione India sarà codificata :

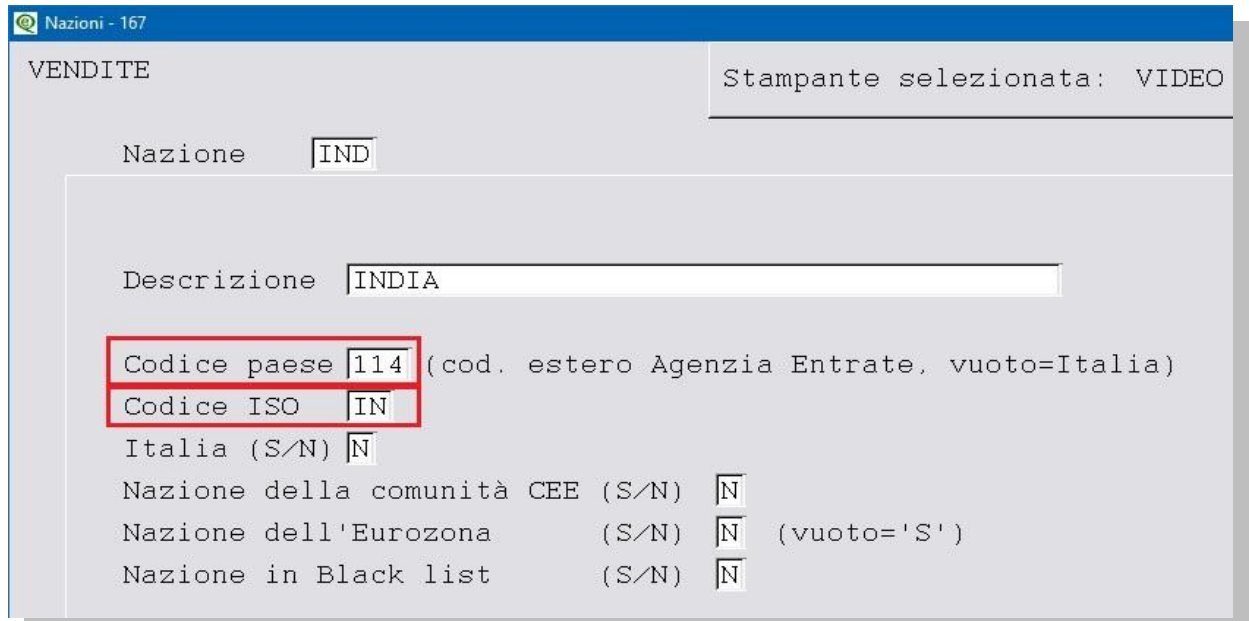

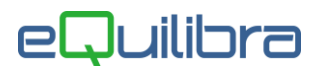

**3. Codici Iva (C 1-1-4):** si consiglia l'utilizzo di codici iva appositi per evidenziare le operazioni verso **Paesi ExtraCee Acquisto beni**.

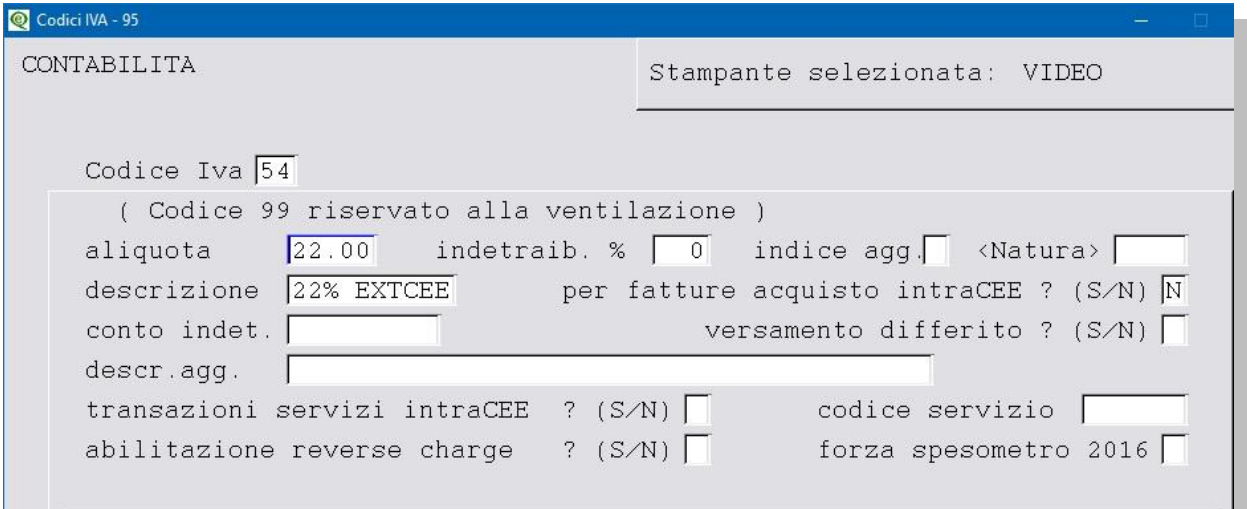

**3.1 Ragione Sociale Utenti (C 1-1-9):** se s'intende creare un' apposita sezione Iva dedicata alle fatture ExtraCEE, aggiungere un numero alle sezioni Iva già esistenti nel campo "Sez.Iva"(es. sezione 5 Acquisti ExtraCee).

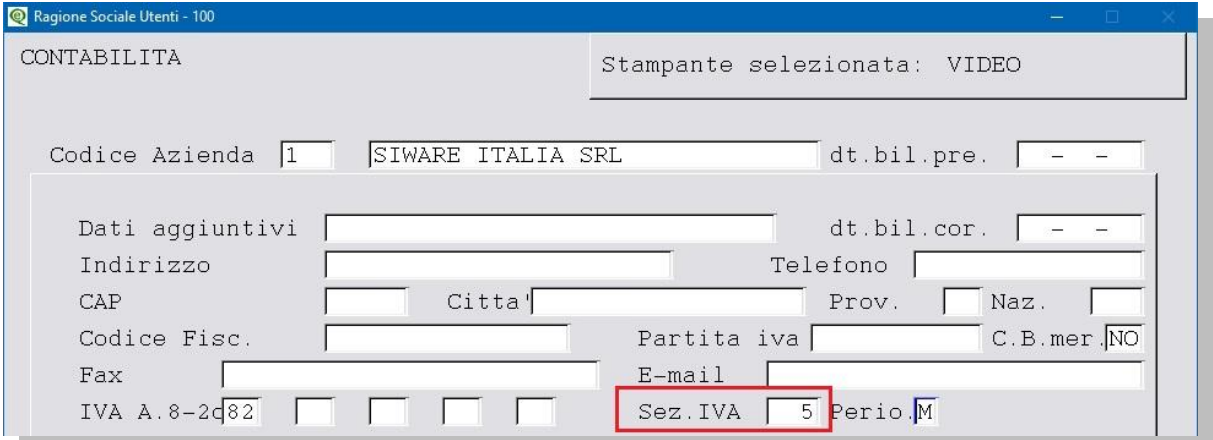

E' poi necessario dare un nome alla sezione e attivarla altrimenti non sarà possibile inserire la registrazione contabile.

Eseguire il programma **Progressivi (C 1-1-8)**, richiamando la sezione interessata dal menu a tendina, passare poi con PagGiù alla pagina seguente e compilare come nell'esempio che segue:

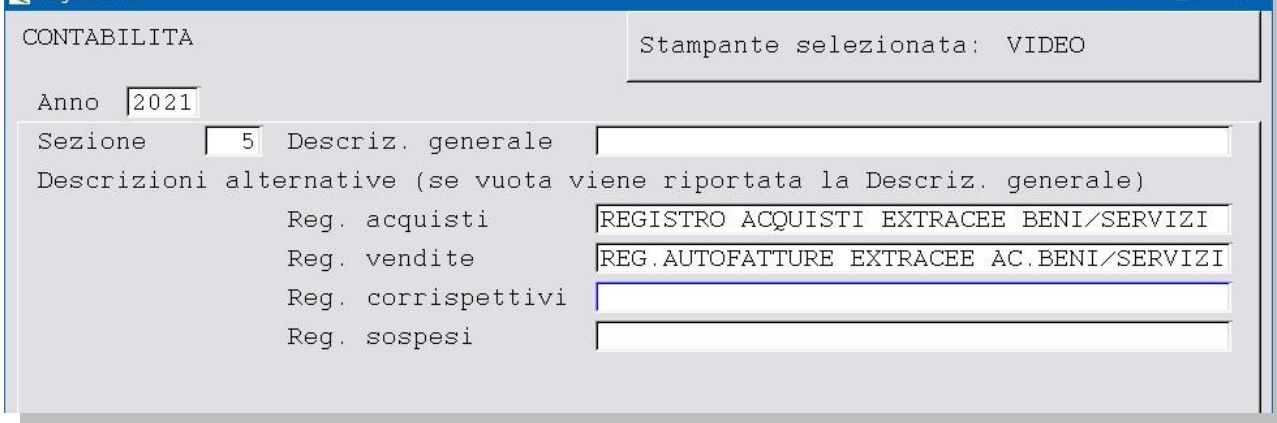

# Quilibra  $\blacksquare$

**Attenzione!** I nomi e i numeri dei conti e delle causali, potrebbero non coincidere con i vostri, vi invitiamo a verificare come sono create le vostre causali standard in modo da non alterare la struttura delle stesse.

**4.Causale di contabilità (C 1-1-6):** creare le causali contabili come segue:

Causale **BOLLA DOGANALE** -> stesso funzionamento della fattura d'acquisto (registro acquisti)

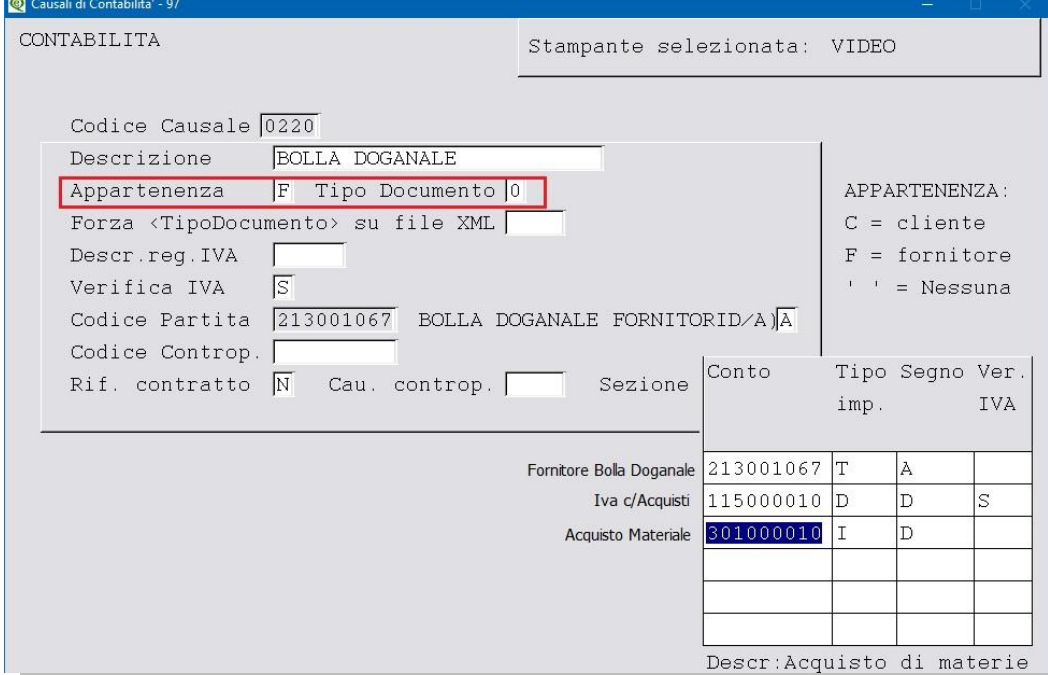

 Causale **FATT.FORNITORE EXTRA CEE** -> causale tipo "giroconto" (no registro acquisti - solo libro giornale)

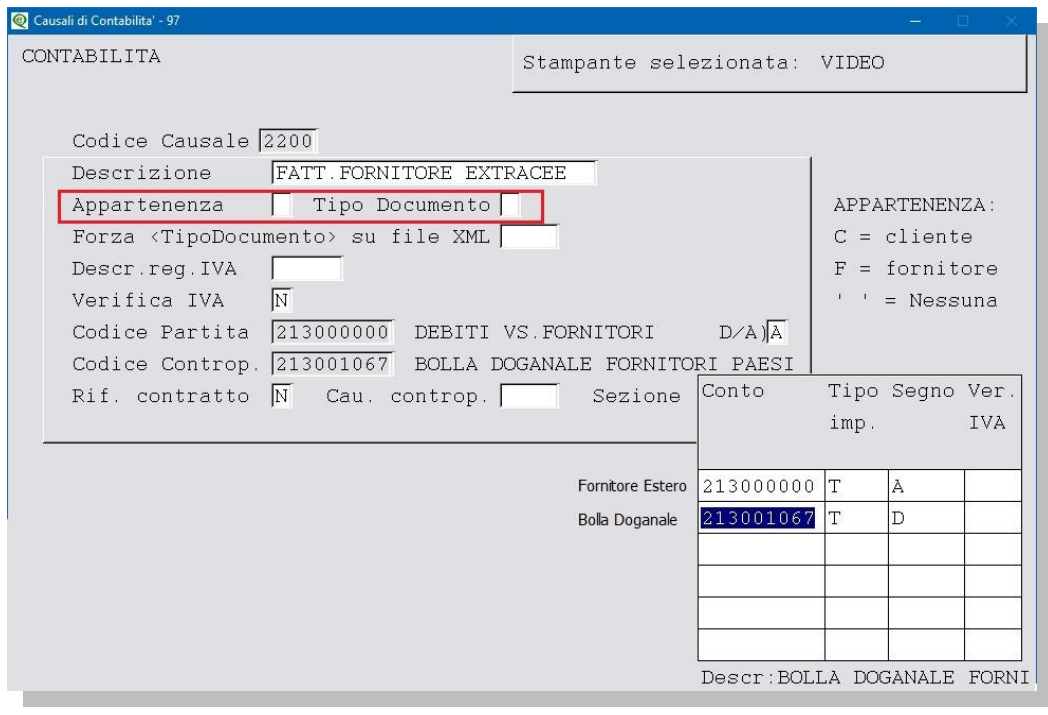